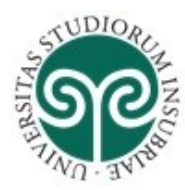

#### **SOMMARIO**

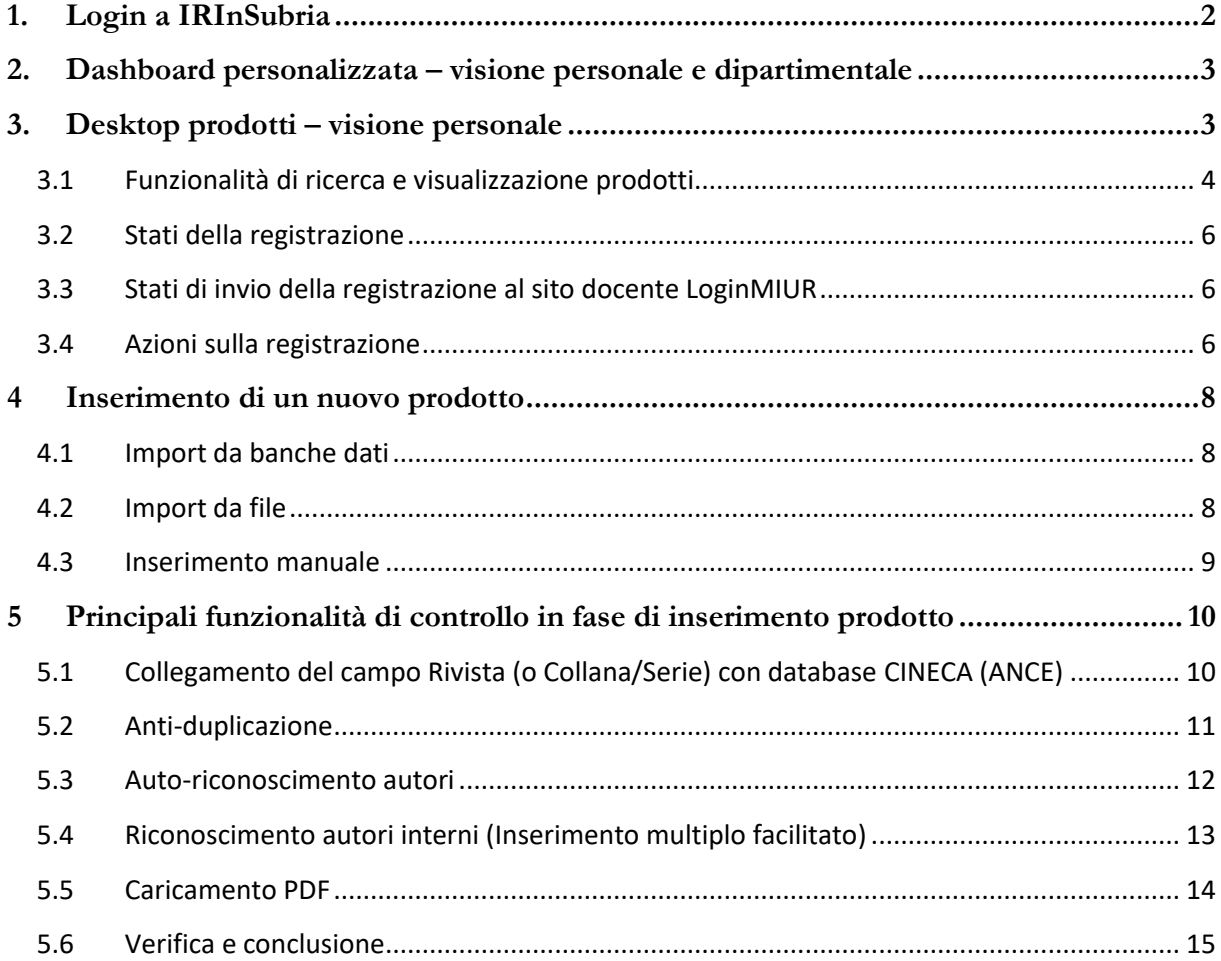

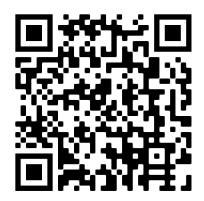

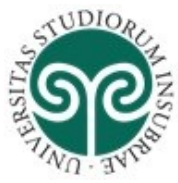

### <span id="page-1-0"></span>**1. LOGIN A IRINSUBRIA**

IRIS (Institutional Research Information System) è il sistema di gestione integrata dei dati della ricerca (persone, progetti, pubblicazioni, attività) adottato dall'Università degli Studi dell'Insubria.

IRInSubria (Institutional Repository Insubria) raccoglie, conserva, documenta e dissemina le informazioni sulla produzione scientifica dell'Università degli Studi dell'Insubria anche ai fini della valutazione della ricerca. Il portale pubblico è accessibile sempre tramite il link: <https://irinsubria.uninsubria.it/>

Per accedere allo spazio personale da cui gestire i propri prodotti della ricerca è necessario effettuare l'autenticazione a IRInSubria, cliccando su Login in alto a destra:

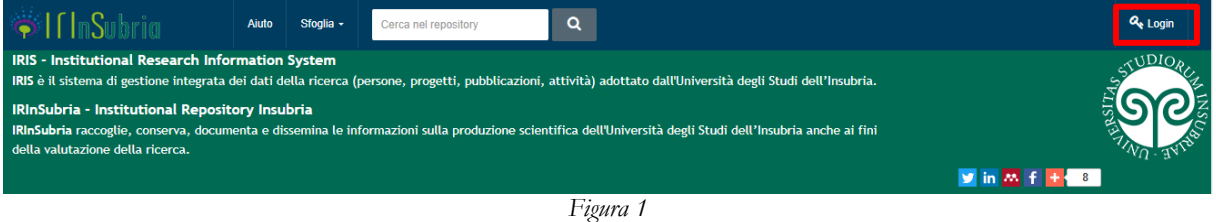

Inserire username e password utilizzati per l'accesso a tutti i servizi dell'Ateneo nella schermata di autenticazione:

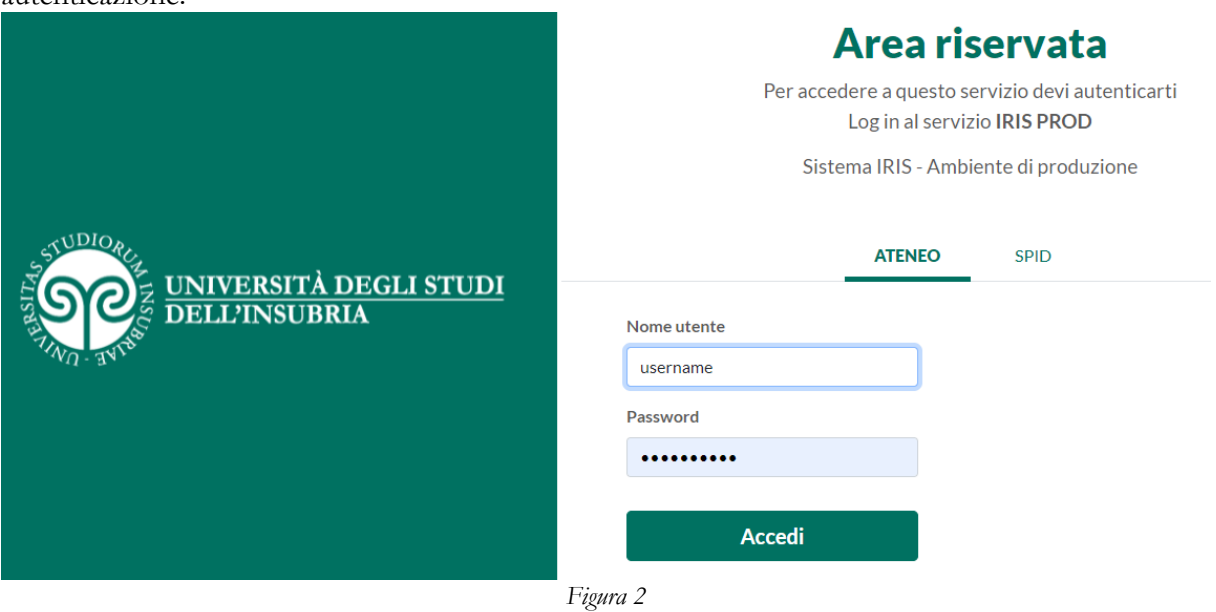

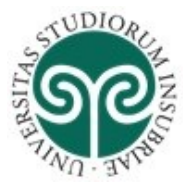

#### <span id="page-2-0"></span>**2. DASHBOARD PERSONALIZZATA – VISIONE PERSONALE E DIPARTIMENTALE**

L'utente che accede a IRInSubria, in base ai permessi che gli sono stati assegnati, potrebbe avere la possibilità di scegliere tra differenti visioni sul sistema, come evidenziato in Figura 3:

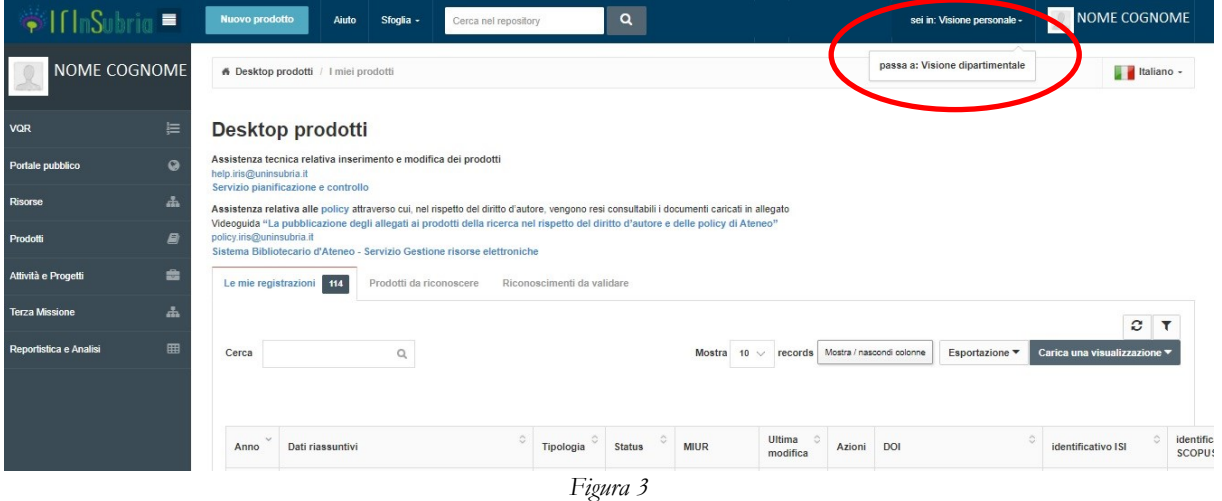

 $\overline{a}$ 

**La visione personale** è incentrata sulle funzionalità offerte al ricercatore per gestire i dati della sua ricerca, ad esempio: il censimento di pubblicazioni, l'integrazione di dati sui progetti finanziati, la gestione del proprio profilo con informazioni come foto o competenze di ricerca.

**La visione dipartimentale** fornisce invece ai "referenti di struttura" (direttori, responsabili amministrativi,...) gli strumenti per adempiere agli incarichi tipici della funzione organizzativa ricoperta, come il monitoraggio di prodotti e progetti dei ricercatori del proprio dipartimento.

Questo manuale illustra le funzionalità specifiche di gestione delle pubblicazioni in visione personale.

Nota: è possibile chiudere/aprire il menù verticale di sinistra che presenta le varie funzionalità cui si è autorizzati, cliccando sul simbolo di "barra verticale" indicato sotto:

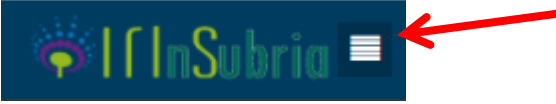

### <span id="page-2-1"></span>**3. DESKTOP PRODOTTI – VISIONE PERSONALE**

Nella **visione personale**<sup>1</sup> , cliccando su Prodotti – Desktop prodotti, il sistema presenta lo spazio personale che contiene le pubblicazioni "attribuite" (o "attribuibili") alla persona, come mostrato in Figura 3.

I tab presenti nella visione personale sono i seguenti:

- "**Le mie registrazioni**": visualizza tutti i prodotti della ricerca per i quali la persona è "responsabile del dato" (cioè: registrazioni inserite nel sistema dalla persona stessa), oppure per le quali è autore/co-autore riconosciuto.
- "**Prodotti da riconoscere**": il sistema visualizza quei lavori che contengono nel campo "*tutti gli autori*" il nominativo della persona (o una delle varianti note) per i quali però il nominativo stesso non è stato inserito nell'elenco degli autori interni dell'Ateneo. Tramite questa vista l'autore può riconoscersi (come spiegato nel paragrafo 5.3) e quindi evitare di duplicare la registrazione.

<sup>1</sup>*Nella* **visione dipartimentale** *il Desktop prodotti è vuoto. Il referente di struttura non è infatti abilitato ad operazioni di modifica o di validazione su pubblicazioni del dipartimento. Il referente dipartimentale può visualizzare le pubblicazioni della struttura attraverso il modulo "Valutazioni", che consente di configurare ed estrarre report.*

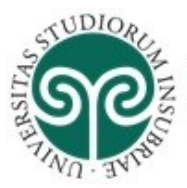

Per ogni tab è riportata l'indicazione del numero di prodotti in esso contenuti. I tab privi di registrazioni sono visualizzati in grigio chiaro.

Gli utenti abilitati come "submitter" (professori, ricercatori, assegnisti, dottorandi e specializzandi) hanno la possibilità di inserire un "**Nuovo prodotto**", tramite il tasto funzionale riportato nel menù in alto a sinistra, come mostrato sotto nella Figura 4:

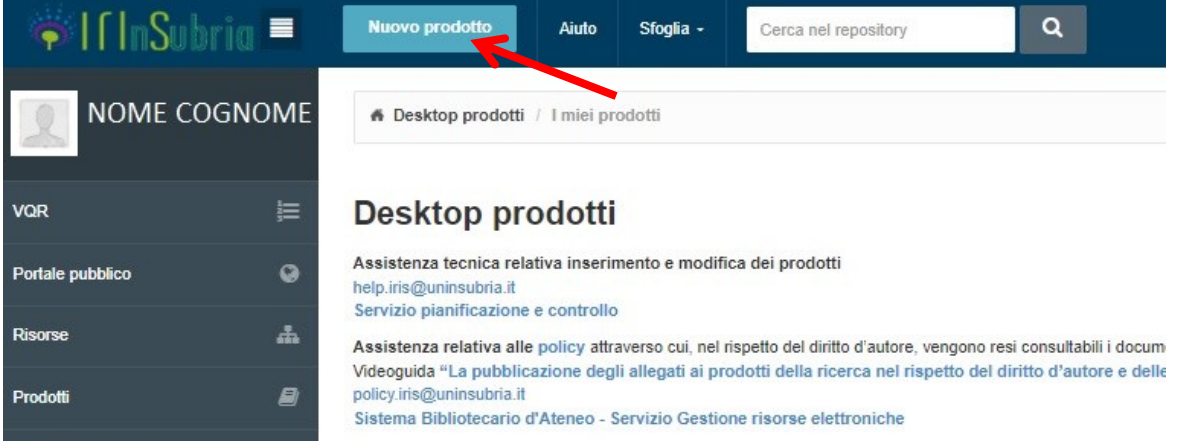

#### *Figura 4*

Inoltre l'autore può agire sulle schede prodotto di cui risulta essere "responsabile del dato" o quelle per cui risulta autore riconosciuto (cioè inserito come autore dell'Ateneo).

L'eliminazione di una registrazione è consentita solo sui prodotti in stato provvisorio (cioè per i quali l'inserimento non è stato completato) e solo da parte del "responsabile del dato". In caso di prodotti in validazione o validati la cancellazione va richiesta al servizio di helpdesk inviando una richiesta all'indirizzo [help.iris@uninsubria.it](mailto:help.iris@uninsubria.it) indicando il codice handle del prodotto (*hdl: 11383/xxxxxx*).

### <span id="page-3-0"></span>**3.1 Funzionalità di ricerca e visualizzazione prodotti**

**Box "Cerca**": consente di ricercare la parola o frase inserita tra i campi che sono presenti in tabella: non solo tra quelli visualizzati ma anche tra tutti quelli che compaiono cliccando sul tasto "Mostra/nascondi colonne" di Figura 5 (ad eccezione dei campi stato e sito docente). Per lanciare la ricerca è sufficiente premere sul tasto di "Invio".

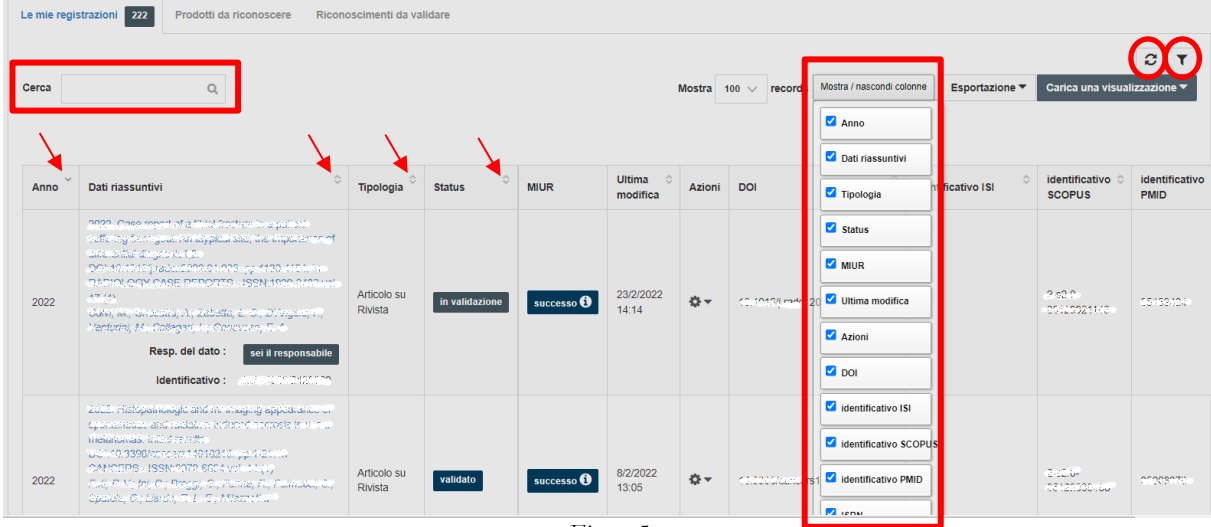

*Figura 5*

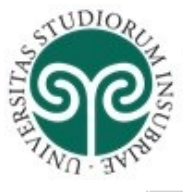

Pulsante  $\vert \mathbf{r} \vert$ : apre il box mostrato in Figura 6, che consente di filtrare i prodotti mostrati in tabella impostando il filtro sulla tipologia e/o il filtro sullo stato (provvisorio – riaperto – in validazione – definitivo):

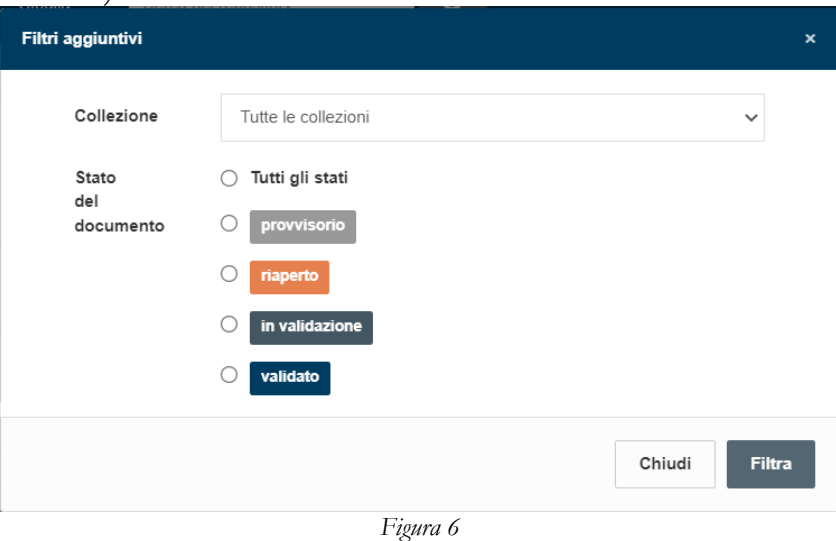

Pulsante di refresh<sup>C</sup>: consente di forzare l'aggiornamento della visualizzazione, che normalmente rimane congelata dopo il primo caricamento di pagina.

Nota: la visualizzazione viene aggiornata automaticamente, senza necessità di cliccare sul tasto di refresh, solo se vengono cambiati i criteri di ricerca o ordinamento, oppure ogni volta che si inserisce una nuova registrazione.

**Frecce di ordinamento:** sono presenti accanto al nome di ogni colonna (Titolo, Tipologia, ecc…) e cliccandoci è possibile ordinare l'elenco delle registrazioni in base al contenuto della colonna selezionata (in senso crescente o decrescente). Tenendo premuto il tasto CTRL ed operando in sequenza è anche possibile effettuare ordinamenti su colonne multiple.

### **Pulsante "Carica una visualizzazione"** (Figura 7):

- l'opzione "Salva visualizzazione" consente di salvare la configurazione di visualizzazione applicata all'elenco prodotti attraverso gli strumenti descritti sopra (colonne mostrate/nascoste, filtri, frecce di ordinamento), in modo da poterla richiamare velocemente in seguito. Si possono salvare più visualizzazioni, ognuna contraddistinta da un nome.
- selezionando invece l'opzione "Visualizzazione base" viene ripristinata la visualizzazione di default di sistema.

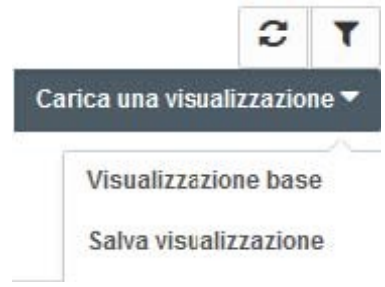

*Figura 7*

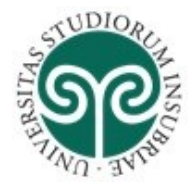

### <span id="page-5-0"></span>**3.2 Stati della registrazione**

La registrazione è in stato:

- provvisorio: quando l'inserimento non è stato completato dall'autore "responsabile del dato";
- in validazione: quando l'inserimento è stato completato dall'autore e la registrazione deve ancora essere verificata e approvata dal bibliotecario/operatore;
- validato: quando la registrazione è stata validata dal bibliotecario;
- riaperto: quando, successivamente alla validazione, l'autore interviene sulla scheda utilizzando il tasto "Integra" disponibile nella scheda di dettaglio ma non completa l'operazione.

**Nota***: affinché la scheda modificata dall'autore, riaprendo un prodotto già validato, sia sostituita alla precedente su portale pubblico è necessario che il bibliotecario/operatore effettui nuovamente la validazione.* 

### <span id="page-5-1"></span>**3.3 Stati di invio della registrazione al sito docente LoginMIUR**

Nella colonna "Sito Docente" viene mostrato lo "stato" della registrazione rispetto all'invio della pubblicazione sul sito docente.

Gli stati possibili sono:

- "da (re)inviare": il prodotto è stato modificato e non è ancora stato re-inviato al sito docente
- "N/A" (Non Applicabile): il prodotto è in stato provvisorio o appartiene ad una tipologia non mappata sul MIUR (es. tesi di dottorato)
- "successo"
- "errore"

Cliccando sulla casella dello stato di invio al sito docente il sistema mostra un popup con le informazioni di dettaglio.

### <span id="page-5-2"></span>**3.4 Azioni sulla registrazione**

Tramite il pulsante  $\bullet$  nella colonna Azioni è possibile accedere alle varie operazioni disponibili per la registrazione. In particolare sono proposte solo le azioni disponibili in base allo stato del prodotto ed al profilo dell'utente collegato. Le stesse sono mostrate anche in testa alla scheda di dettaglio, dove sono proposte alcune operazioni aggiuntive.

Le azioni sulla scheda sono raggruppabili logicamente in tre categorie:

### **A. Azioni sul flusso**

- **Completa inserimento**: disponibile al "responsabile del dato" per registrazioni in stato provvisorio o riaperto. Al completamento la registrazione passa nello stato "in validazione"
- **Elimina**: disponibile al "responsabile del dato" per registrazioni in stato provvisorio
- **Completa inserimento**: disponibile al responsabile della scheda per registrazioni in stato provvisorio su cui è necessario apportare integrazioni
- **Integra**: disponibile al responsabile della scheda per registrazioni in stato definitivo su cui è necessario apportare modifiche/integrazioni (la registrazione passa nello stato "riaperto").

### **B. Altre Operazioni su item già inseriti**

- **Visualizza** consente di accedere alla scheda di dettaglio per visualizzare tutte le informazioni relative al prodotto
- **Contatta il responsabile della scheda**: funzione disponibile agli altri co-autori che consente di inviare una e-mail al responsabile del dato
- **Disconosci**: disponibile a tutti i co-autori, la funzione consente di rimuovere in autonomia il proprio nominativo dalla lista degli autori dell'Ateneo, nel caso la pubblicazione sia stata erroneamente attribuita alla persona (es: a causa di omonimia)
- **Vedi storico**: consente di visualizzare lo storico delle azioni effettuate sulla registrazione che hanno comportato un cambio di stato della registrazione o dello stato di invio al LoginMIUR.

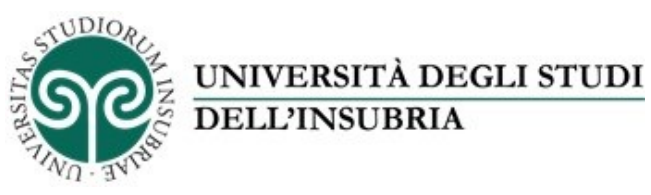

Sotto è mostrato un esempio di menù delle azioni:

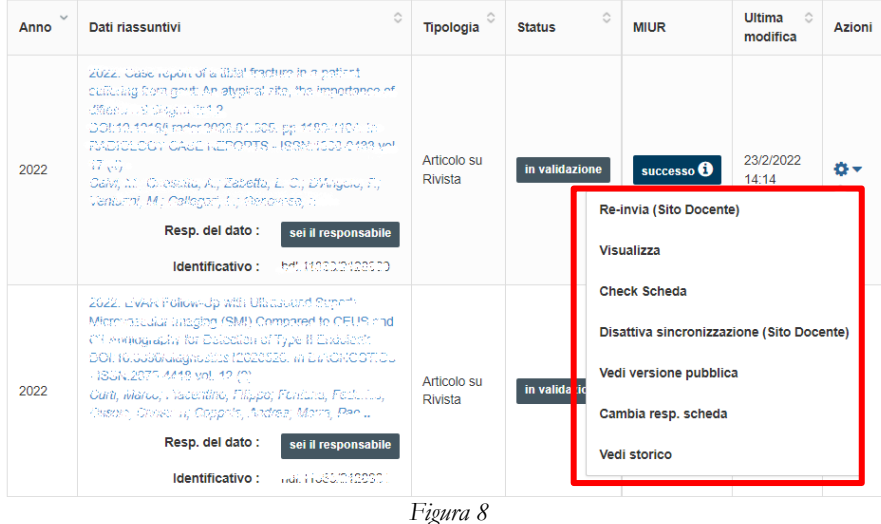

### **C. Operazioni vs sito docente CINECA (loginMIUR)**

• **Re-invio**: consente la sincronizzazione immediata del prodotto sul sito docente LoginMIUR. Può essere sempre effettuato sui prodotti in stato definitivo e anche su quelli in validazione indipendentemente dallo stato di trasferimento precedente. Questo consente ad esempio il ripristino di prodotti a seguito di cancellazioni manuali dal MIUR da parte del docente; **Nota***: l'invio al LoginMIUR è un'operazione che viene svolta automaticamente con cadenza giornaliera, oppure in caso di necessità può essere forzata dall'autore subito dopo l'inserimento della registrazione*

I metadati visualizzati in scheda breve e completa dipendono dalla tipologia di prodotto.

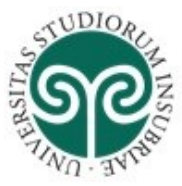

### <span id="page-7-0"></span>**4 INSERIMENTO DI UN NUOVO PRODOTTO**

L'inserimento di un prodotto (la cosiddetta "submission") può avvenire tramite ricerca e recupero da banche dati (PubMed, Scopus, arXiv, DOI, CiNii, ISBN), tramite import da file (caricando un file pubMed, arXiv, crossRef, bibTex, endnote, cvs, isi, tsv, ris, CiNii) o manualmente.

### <span id="page-7-1"></span>**4.1 Import da banche dati**

Il sistema consente di effettuare la ricerca libera (titolo e anno) o tramite identificativo (es: DOI, pmid,…) nelle seguenti banche dati:

- 1. Scopus
- 2. Pubmed
- 3. Crossref
- 4. ArXiv
- 5. ISBN/mEDRA

Se l'utente conosce un identificativo univoco della pubblicazione DOI, Pubmed, arXiv, è opportuno usare la modalità di ricerca per identificativo:

### Nuova registrazione: recupera i dati da servizi bibliografici esterni

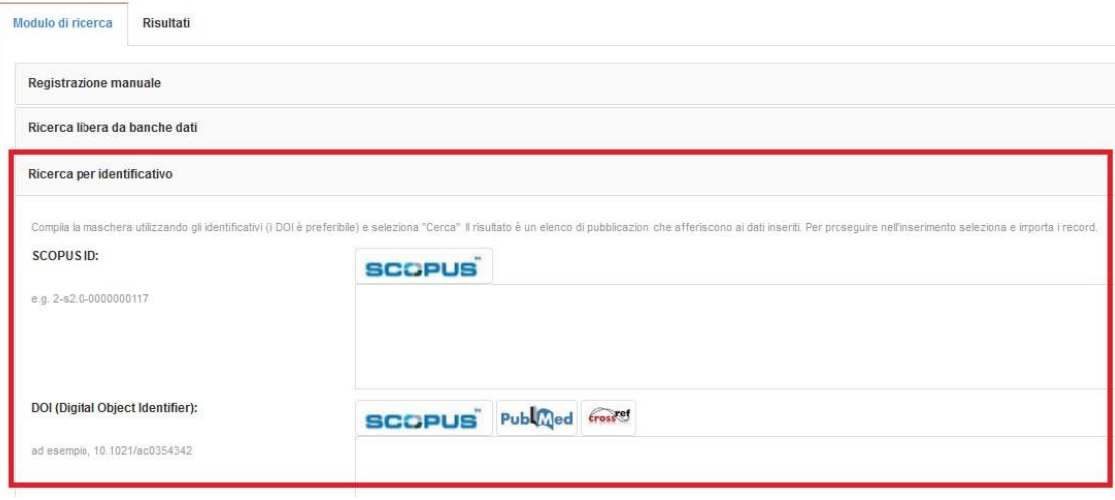

*Figura 9*

Si possono importare più pubblicazioni contemporaneamente, inserendo più identificativi dello stesso tipo (separati da virgola) o anche identificativi di tipo diverso.

### **Se una pubblicazione viene trovata in diverse banche dati, viene fatto un "merge" dei metadati recuperabili dalle varie fonti**.

### <span id="page-7-2"></span>**4.2 Import da file**

L'utente deve effettuare le seguenti operazioni:

- scegliere il tipo di file che sta caricando (pubMed, arXiv, crossRef, bibTex, Endnote, CVS, ISI, TSV, RIS, CiNii)
- cliccando su "Anteprima" i record saranno mostrati a schermo per la selezione e configurazione delle tipologie di importazione, come se fossero provenienti da una ricerca su banca dati.

Il primo record importato dal file viene automaticamente aperto per il completamento del processo di inserimento.

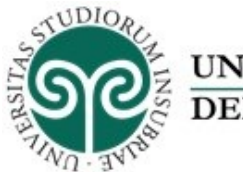

### <span id="page-8-0"></span>**4.3 Inserimento manuale**

L'utente deve innanzitutto selezionare la tipologia da attribuire alla pubblicazione (Figura 10):

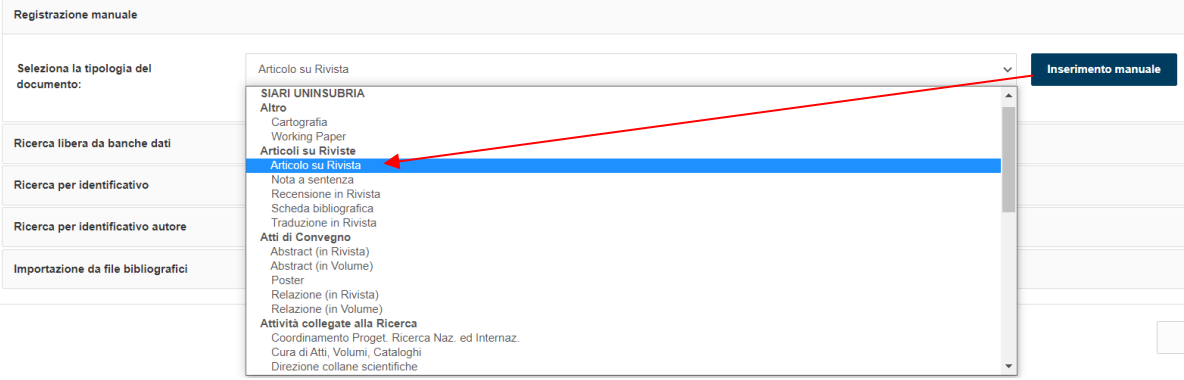

*Figura 10*

Ad ogni passo della procedura di inserimento è possibile effettuare il cambio di tipologia (Figura 11). Qualora per effetto del cambio di tipologia alcuni metadati compilati del prodotto non fossero più applicabili (ad esempio l'elemento "Rivista", quando si passa da un articolo ad un libro), viene presentata una pagina di conferma che visualizza i campi che il sistema rimuoverà per poter completare il cambio tipologia.

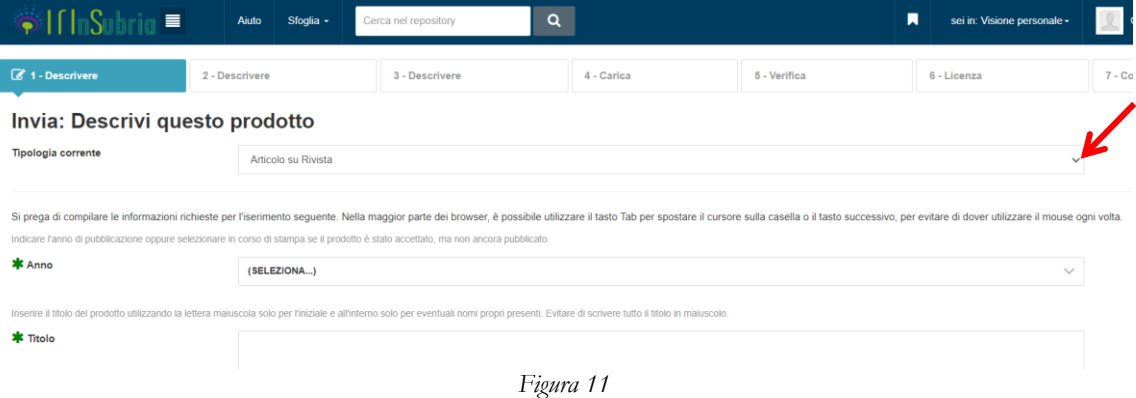

La procedura di inserimento manuale prevede la compilazione di tutti i campi presenti in tutte le pagine di descrizione (anno, titolo,…ecc: metadati), caricamento del full text e verifica dei metadati inerenti il prodotto della ricerca inserito, oltre all'accettazione delle policy di Ateneo. Le voci contrassegnate da un asterisco verde sono obbligatorie.

Per i campi cui è associata una freccia/menù a tendina, è possibile fare una ricerca nei contenuti del database corrispondente semplicemente iniziando a digitare parte del testo ricercato

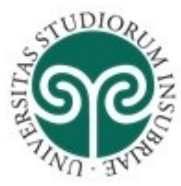

#### <span id="page-9-0"></span>**5 PRINCIPALI FUNZIONALITÀ DI CONTROLLO IN FASE DI INSERIMENTO PRODOTTO**

### <span id="page-9-1"></span>**5.1 Collegamento del campo Rivista (o Collana/Serie) con database CINECA (ANCE)**

Per inserire gli estremi della rivista su cui è pubblicato un articolo, l'utente deve cliccare sul tasto ANCE (Figura 12) e cercare la rivista di suo interesse.

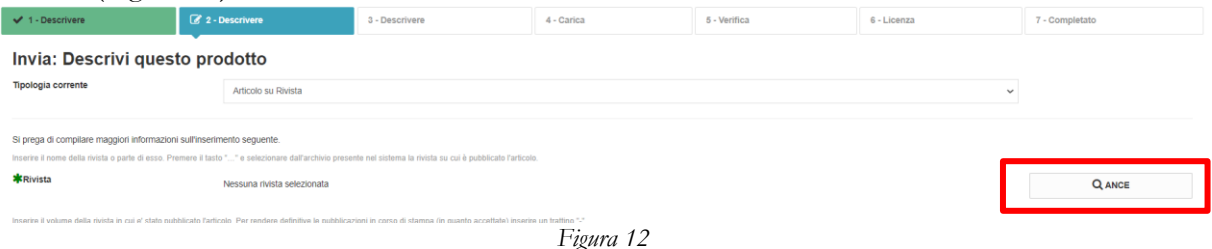

Analogamente per inserire la collana (serie) a cui appartiene un libro. Il sistema cerca nel database ministeriale CINECA che censisce a livello nazionale riviste e serie.

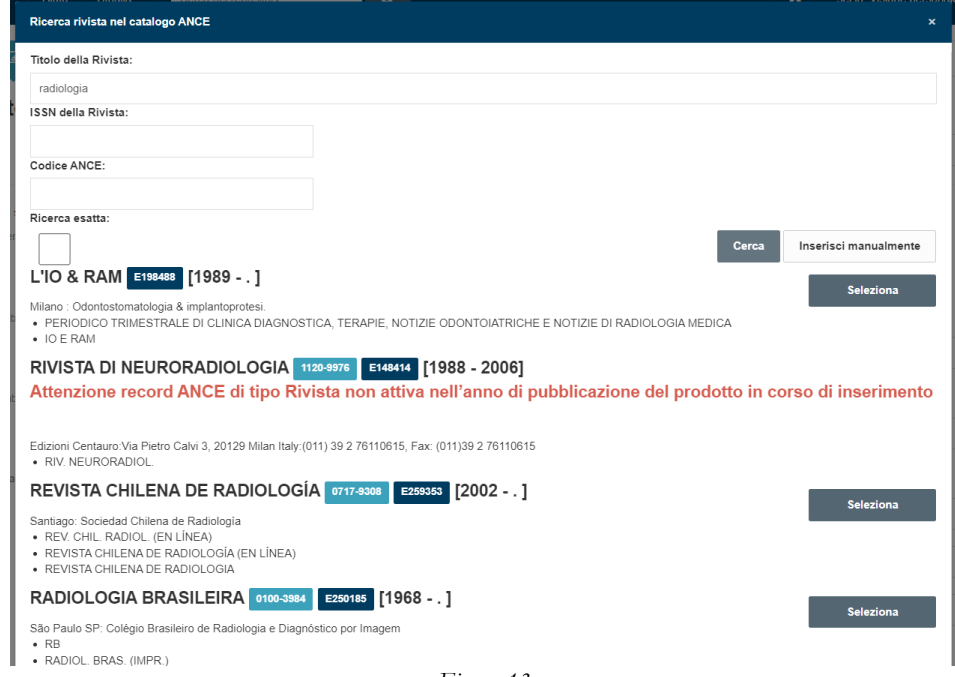

*Figura 13*

Il massimo numero di risultati ottenibili dalla ricerca è pari a 100 titoli (limite imposto a livello di sito MIUR). Se la ricerca risulta troppo generica e restituisce troppi risultati, il sistema lo segnala all'utente.

Nel caso in cui la rivista o serie cercata non sia presente in ANCE, l'utente ha comunque la possibilità di completare l'inserimento della scheda prodotto utilizzando il modulo di IRInSubria per l'inserimento di una rivista/serie non presente in ANCE. In questo caso, il sistema notifica in automatico al MIUR la richiesta di nuovo inserimento in ANCE (spunta su "inserisci, Figura 14). Il mittente della richiesta è per default il responsabile del dato.

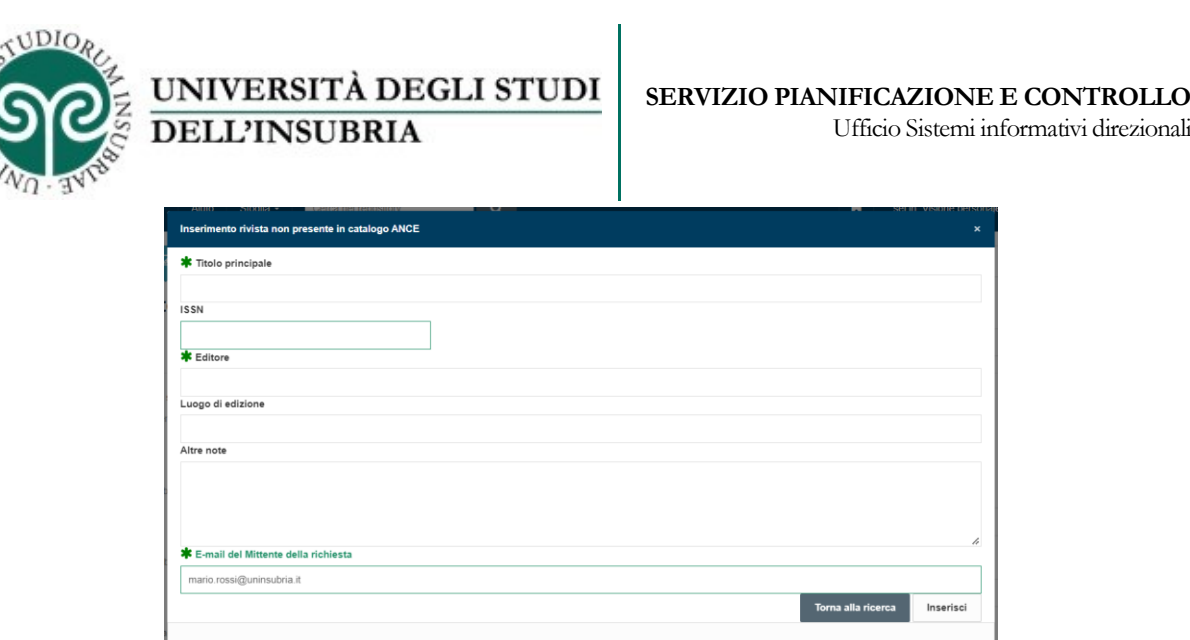

#### *Figura 14*

Successivamente all'effettivo inserimento in ANCE del titolo rivista o serie da parte del MIUR, sarà possibile inserire il corrispondente codice ANCE nella registrazione.

Qualora l'inserimento della nuova pubblicazione avvenisse via identificativo (es: doi), se tra i dati forniti dalla banca dati è presente l'ISSN/e-ISSN tali codici saranno utilizzati per una ricerca automatica da sistema nel catalogo ANCE. Se la rivista/serie viene individuata in ANCE viene allora caricata automaticamente sulla scheda. Se invece quell'ISSN non è presente nel codice ANCE, la rivista/serie non viene inserita. In ogni caso il campo è modificabile.

### <span id="page-10-0"></span>**5.2 Anti-duplicazione**

In fase di inserimento/modifica di una registrazione il sistema effettua una ricerca nell'archivio IRInSubria per verificare che non si stia inserendo una pubblicazione già presente nel catalogo e presenta all'utente una finestra pop-up con i potenziali duplicati individuati, come esemplificato in Figura 15.

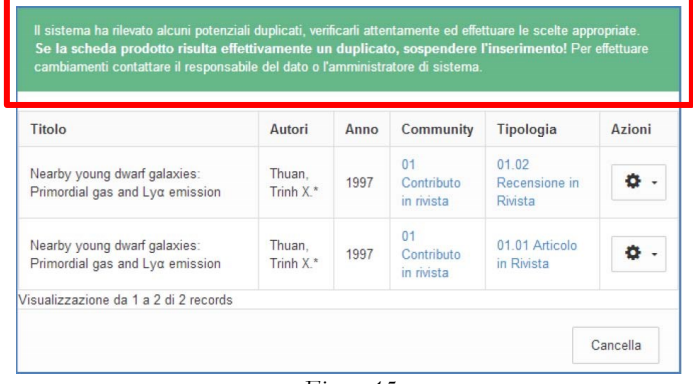

*Figura 15*

Per ogni record individuato l'utente deve selezionare l'azione da intraprendere tra quelle proposte nel menù delle Azioni $\ddot{\bullet}$ :

- **crea duplicato**: nel caso in cui si tratta effettivamente di un duplicato ma esigenze impreviste ne richiedono l'inserimento forzato. La situazione potrà essere sanata eventualmente a posteriori da un amministratore fondendo le schede;
- **non è un duplicato**: permette di marcare la segnalazione come un **falso positivo** evitando che venga riproposta in seguito;
- **auto** riconosciti: nel caso in cui l'utente non sia un autore riconosciuto nella registrazione già catalogata in IRInSubria (cioè non è indicato esplicitamente tra gli autori dell'Ateneo) gli viene data la possibilità di sospendere l'inserimento e procedere all'auto-riconoscimento sulla scheda prodotto già catalogata in IRInSubria (come descritto nel successivo paragrafo).

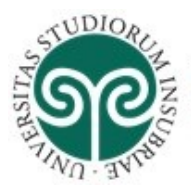

L'anti-duplicazione si basa sulla corrispondenza esatta della registrazione in corso di inserimento con quelle catalogate in IRInSubria secondo uno o più criteri.

Nel caso in cui il sistema di individuazione duplicati rilevi più di 5 potenziali duplicati il popup non verrà mostrato poiché si assume che le caratteristiche della registrazione siano troppo generiche per poter fornire segnalazioni attendibili (ad esempio titoli molto generici quali "Introduzione").

### <span id="page-11-0"></span>**5.3 Auto-riconoscimento autori**

L'autore può accedere all'auto-riconoscimento da due vie:

- 1. avendo ricevuto un alert di de-duplicazione, l'utente clicca su "auto-riconoscimento" e deve dare conferma, dato che l'auto-riconoscimento prevede l'interruzione dell'inserimento in corso;
- 2. dal tab delle "proposte di auto-riconoscimento" del Desktop prodotti, dove la proposta compare grazie all'individuazione di match potenziali tra la stringa autori e i nominativi presenti in anagrafica di Ateneo.

Se il nome dell'utente compare nella stringa autori, allora il suo nome viene aggiunto come autore interno, in caso contrario l'utente deve compiere un riconoscimento manuale e scegliere una variante/pseudonimo del proprio nome (variante che verrà aggiunta al profilo utente ed utilizzata per futuri riconoscimenti e proposte). In entrambe i casi la registrazione sarà in stato "non confermato" fintanto che non verrà approvata la richiesta di auto-riconoscimento.

Il sistema individua in automatico i prodotti sui quali puoi "autoriconoscerti" e li propone nel tuo *Desktop prodotti* nel tab *Prodotti da riconoscere*.

Il numero evidenziato in blu indica il numero di prodotti sui quali è possibile riconoscersi.

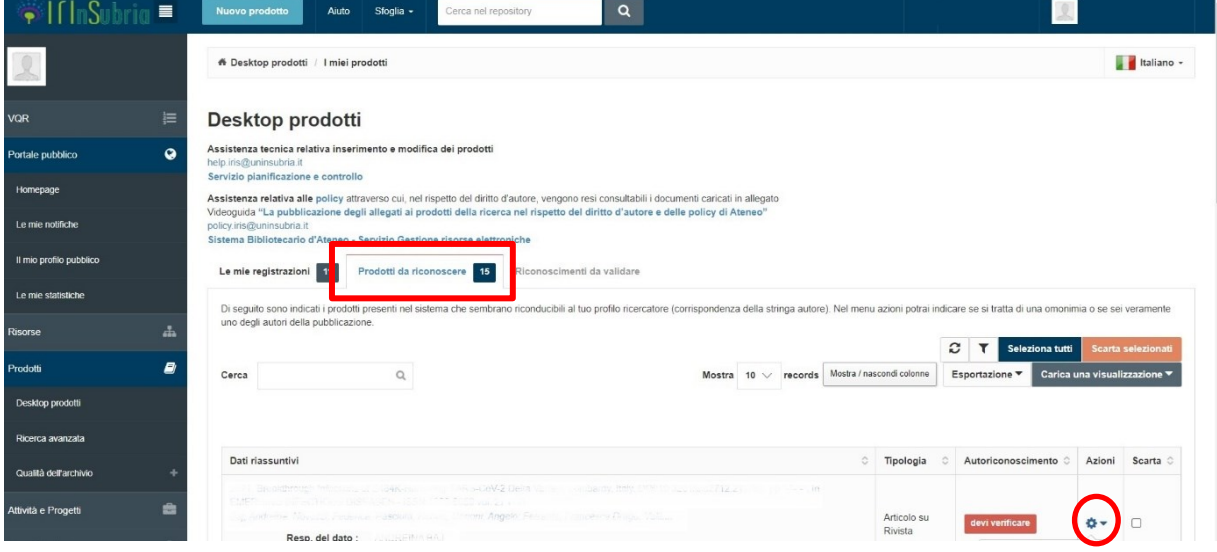

L'autoriconoscimento può avvenire in due modi:

• Dal Desktop prodotti – prodotti da riconoscere, tramite il menu azioni

Effettuato l'autoriconoscimento il responsabile del dato o l'amministratore di sistema dovrà procedere alla validazione del riconoscimento come mostrato nelle immagini seguenti:

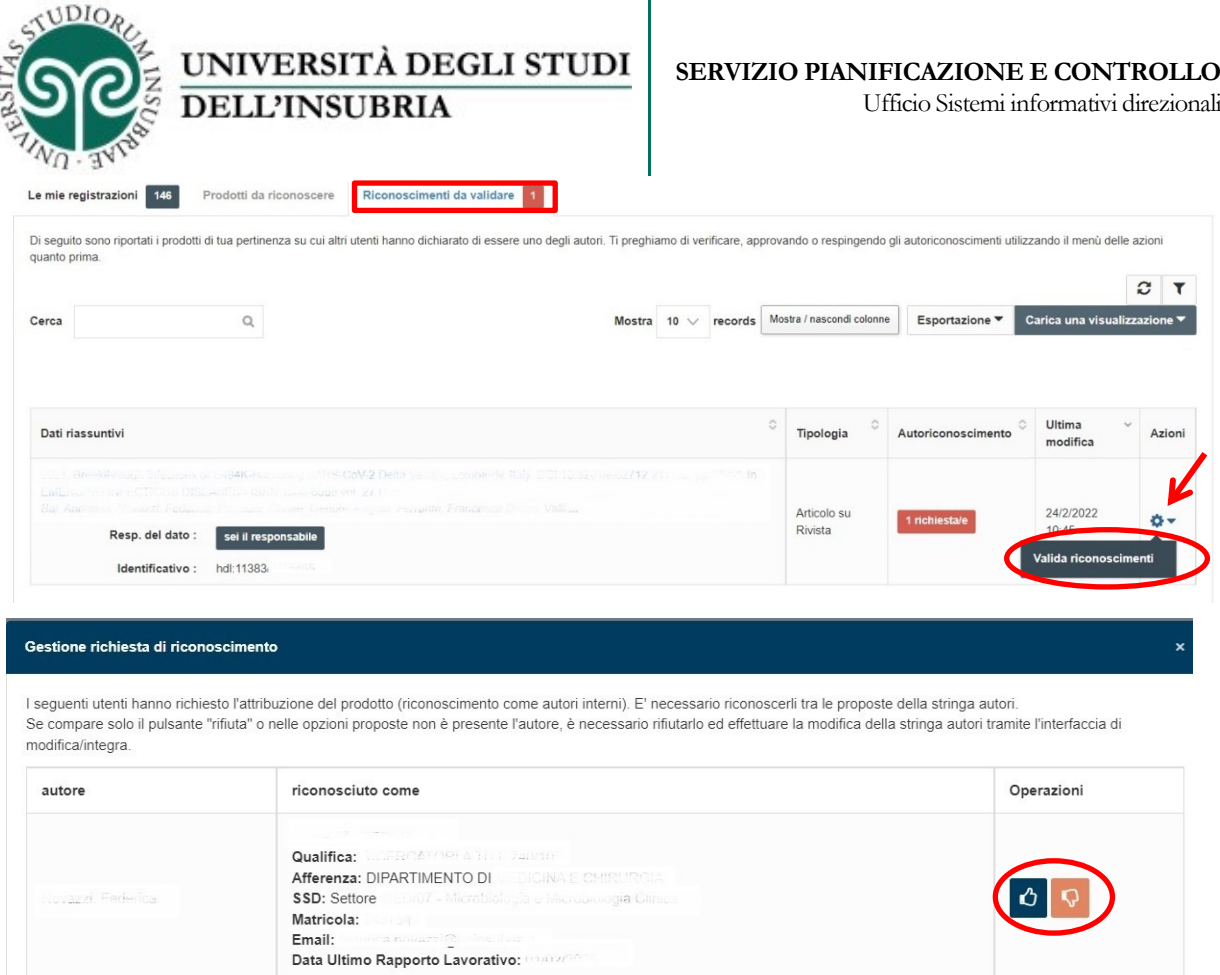

• Dal dettaglio di una scheda prodotto:

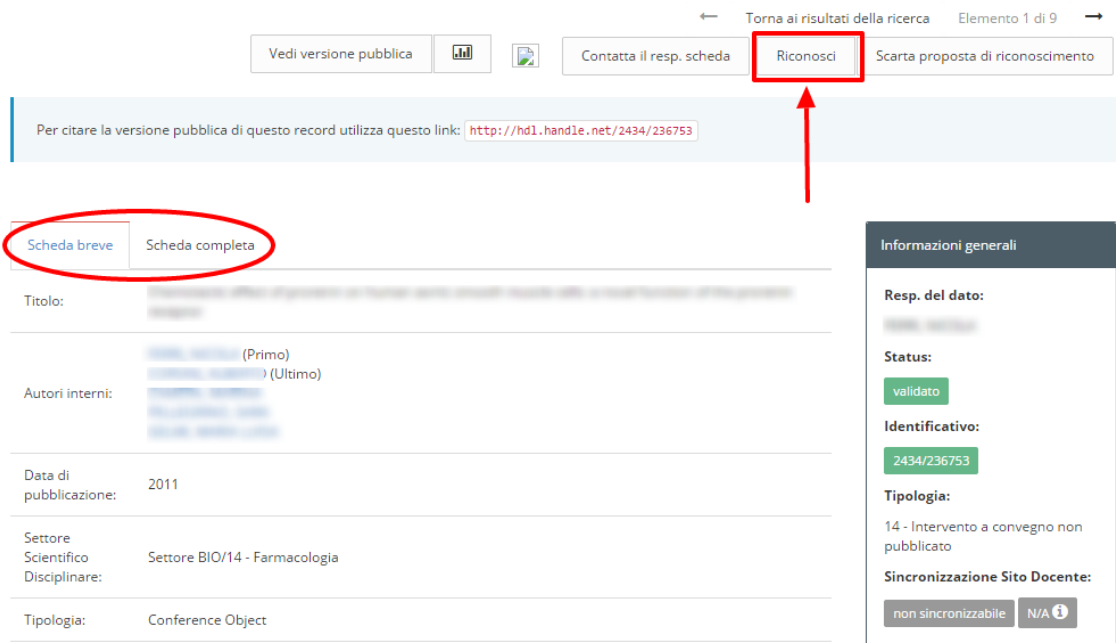

Una volta che un auto-riconoscimento di un autore è stato validato, la pubblicazione viene inviata a LoginMIUR anche nel suo spazio docente.

### <span id="page-12-0"></span>**5.4 Riconoscimento autori interni (Inserimento multiplo facilitato)**

Il riconoscimento del personale interno all'ateneo avviene secondo uno dei seguenti formato:

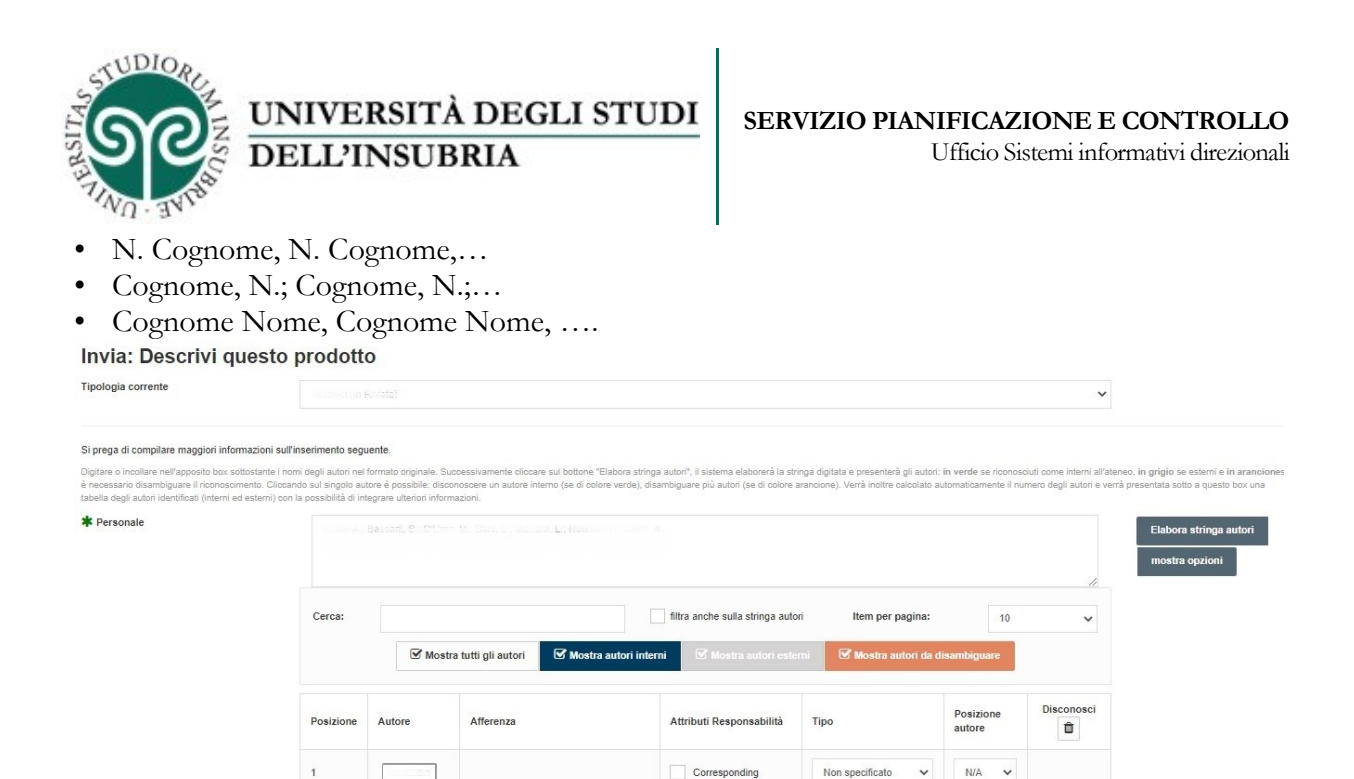

Nel caso siano presenti degli autori che non consentono un riconoscimento univoco per via di possibili omonimie il sistema segnala che è necessario procedere alla disambiguazione degli autori

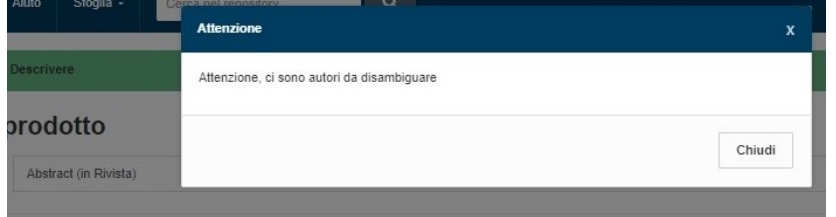

Se la registrazione è stata importata da banca dati, il sistema può elaborare in automatico la stringa autori. Tuttavia per un numero di autori >= 500 il tempo impiegato per l'elaborazione diventa molto alto, quindi in questi casi l'operazione non è possibile e l'utente viene avvisato che deve procedere a mano con l'inserimento degli autori afferenti all'Ateneo.

#### <span id="page-13-0"></span>**5.5 Caricamento PDF**

Il passo 4 – Carica propone la maschera seguente:

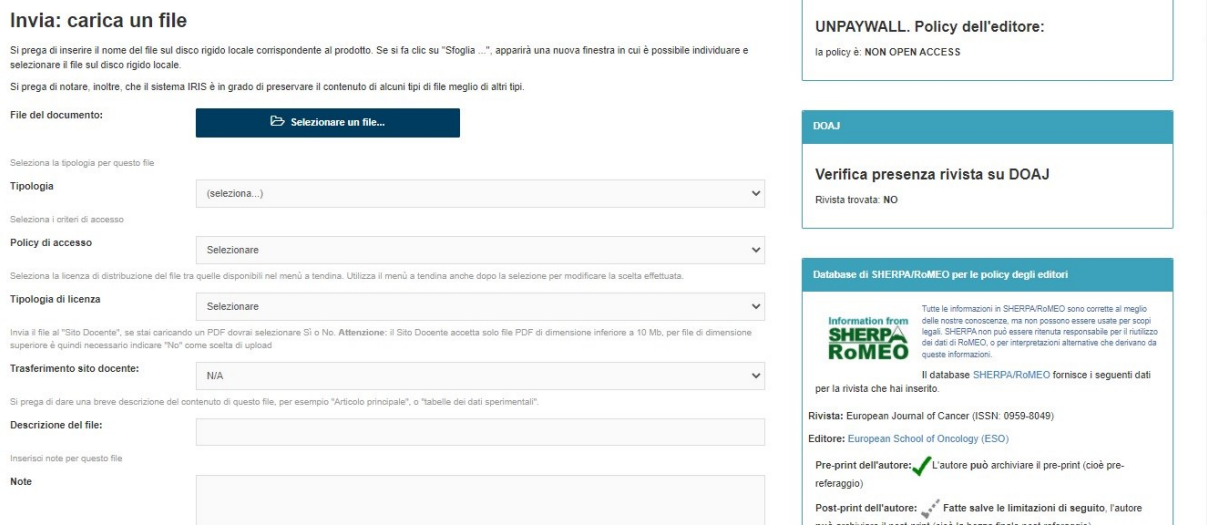

Il file deve essere caricato anche se l'autore NON ha aderito alla policy open-access. Possono essere caricate diverse versioni del documento.

Il campo "Tipologia" consente di specificare di quale versione si tratta (pre-print, post-print o

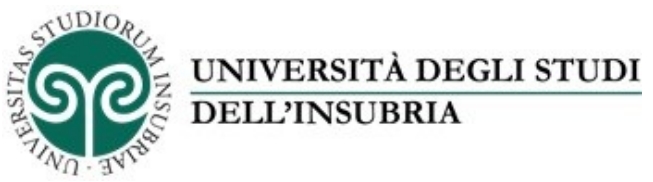

versione editoriale).

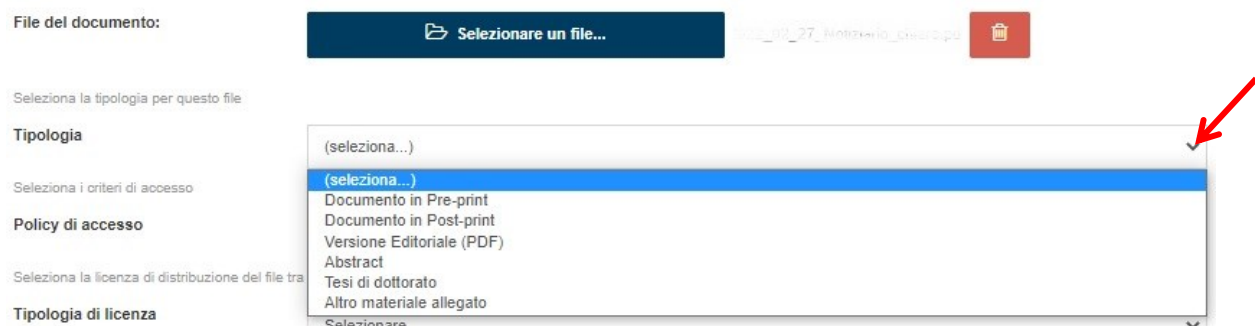

Se il lavoro è stato pubblicato in una rivista Open Access l'autore è autorizzato a caricare SUBITO la versione editoriale.

Il formato del file deve essere PDF ricercabile (non immagine).

L'autore dovrà inoltre indicare se vuole che il file venga trasferito sul sito docente (selezionando l'opzione SI/NO nell'omonimo campo). Per scegliere SI è obbligatorio che ci sia almeno un file PDF caricato. L'autore avrà la possibilità di modificare questa scelta anche successivamente alla validazione.

#### <span id="page-14-0"></span>**5.6 Verifica e conclusione**

Concluso il caricamento del file PDF si passa alla schermata di controllo dei dati inseriti

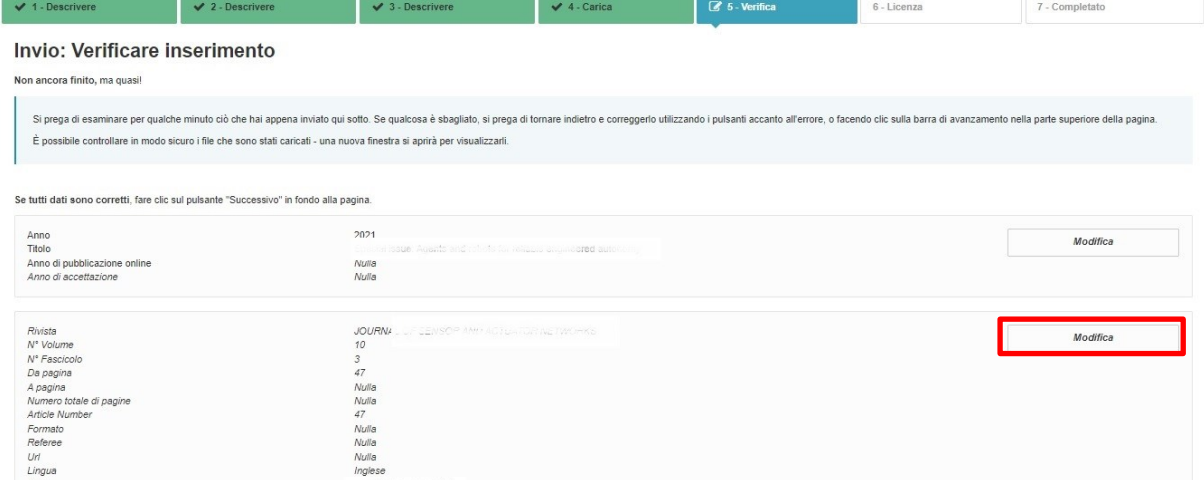

È possibile correggere i dati utilizzando i tasti "Modifica" di ciascuna sezione. Se non ci sono errori si passa allo step successivo per la concessione della licenza di deposito.

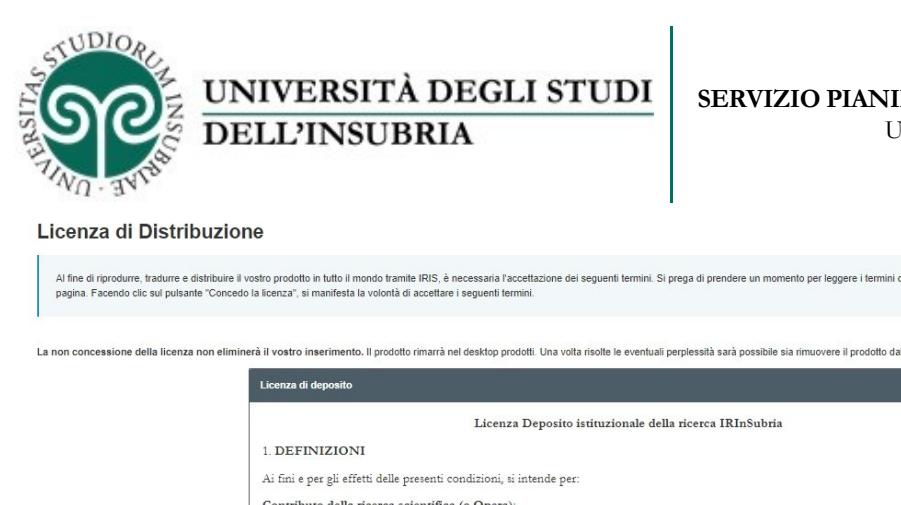

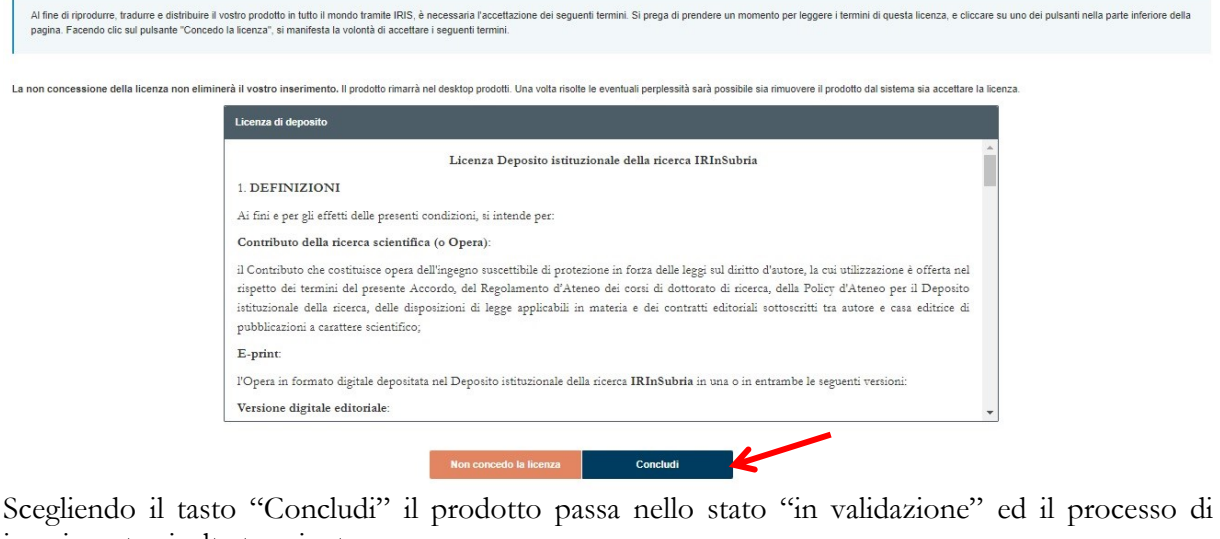

inserimento risulta terminato.